# **Quickstart Guide Vodafone Mobile Broadband K4203-Z USB Stick**

Designed by Vodafone

# **Welcome to the world of mobile communications**

- **Welcome**
- Set up your USB Stick
- Windows 7, Windows Vista Windows XP
- 6 Windows 8
- 8 Apple Mac
- 10 Linux and all other systems
- 12 USB Stick LED lights
- 13 Hints and tips
- 16 Glossary

# **Welcome**

Your new Vodafone Mobile Broadband USB Stick connects your computer to the internet over the Vodafone mobile phone network.

You can now browse the web, pick up emails, and use any other internet service wherever there's a mobile phone network, plus you can send, receive and manage SMS text messages directly on your computer.

# **Licenses**

Where the applicable license entitles you to the source code of such software and/ or other additional data, you may obtain it for a period of three years after purchasing this product, and, if required by the license conditions, for as long as we offer customer support for the product.

You may download the source codes from http://www.vodafone.com/k4203-z

# **Notice**

### **Copyright © ZTE 2015. All Rights Reserved**

Your Vodafone USB Stick is made exclusively for Vodafone by ZTE. No part of this guide may be reproduced or transmitted in any form or by any means without prior written consent of ZTE.

# **Set up your USB Stick**

**Step 1**

Slide the front cover off the USB Stick, and insert your SIM and SD card as shown.

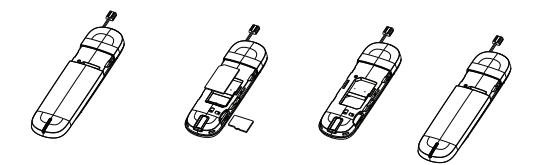

# **Step 2**

Plug the USB Stick firmly into your computer's USB port.

# **Set up your USB Stick**

On Windows 8, you can open the charms by sliding your finger in from the right-hand border of your touchscreen, or by pressing the Windows and C keys.

# **Step 3**

## On Windows XP, Windows Vista and Windows 7

The installer for the Vodafone Mobile Broadband application should start automatically. If it does not, browse to your USB stick in Windows and doubleclick the setup program.

### On Windows 8

Open the Settings charm, select Networks and then Mobile Broadband. After you have clicked Connect, the Vodafone Mobile Broadband application will be downloaded automatically.

### On Apple Mac

Double-click the Vodafone Mobile Broadband app icon to install it and start it.

### On Linux

Installation guidelines can be found at http://support.vodafone.com/QuickStart/Linux

# **Windows 7 Windows Vista Windows XP**

\* If you are a Contract customer, you can send and receive SMS. With Pay as You Go, network notifications will be delivered, but sending and receiving SMS is not supported.

# **Connect/Disconnect 1**

Connect to the internet via the mobile phone network or Wi-Fi, to browse the web or use email

#### **Status 2**

Check the status of the current connection

#### **Shortcuts 3**

Select further apps and services

#### **Menu bar\* 4**

Send, receive and manage SMS, manage your account, and view further settings

#### **Always Best Connected 5**

View and edit your connection preferences

#### **Help 6**

View Help topics

# **Windows 7 Windows Vista Windows XP**

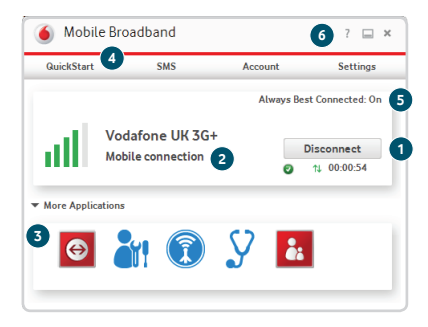

**Windows 8** On Windows 8, the operating system looks after your connectivity, but you can use the Vodafone application to monitor the connection and manage your account.

### **Status 1**

Check the status of the current connection

#### **Account Status 2**

Check your account status

#### **Online Account 3**

Log in and manage your account online

# **Discover**

**4**

View details of further apps and services

#### **Help and Support 5**

View Help topics

# **Windows 8**

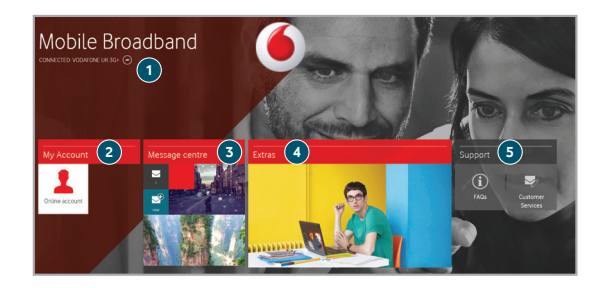

# **Apple Mac Connect/Disconnect**

Connect to the internet via the mobile phone network or AirPort (Wi-Fi), to browse the web or use email

# **Status**

Check the status of the current connection

\* Please see SMS note on page 4.

#### **SMS\* 3**

Open the SMS app to send, receive and manage messages

#### **Navigation tabs 4**

Manage your connection preferences, view your usage, and manage your devices

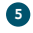

**1**

**2**

### **Always Best Connected**

Control automatic connection management

# **Apple Mac**

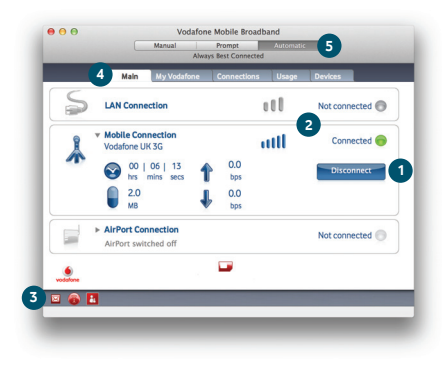

# **Linux – and all other systems**

\* Please see SMS note on page 4.

You can open the QuickStart application in your browser on Linux, or any other supported operating system.

### **Status**

**1**

Check the status of the current connection

#### **Navigation\* 2**

View your QuickStart settings, use SMS and manage your account

#### **Current view 3**

Displays the area of QuickStart that you selected

#### **Help 4**

View Help topics

# **Linux – and all other systems**

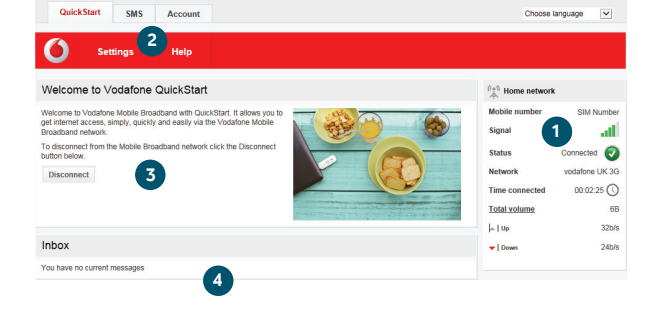

# **USB Stick LED lights**

The LED light on your USB Stick shows which kind of mobile network has been found, and whether the USB Stick is connected to that network.

# **Red blinking**

Searching for mobile network

### **Green blinking**

A GPRS network has been found – you could connect

### **Green solid**

Connected via GPRS

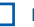

# **Blue blinking**

A 3G network has been found – you could connect

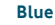

### **Blue solid**

Connected via 3G

### **Light blue solid**

Connected via 3G Broadband.

# **Hints and tips**

### Install problems on Windows 7, Windows Vista or Windows XP

The following problems may be caused by an older release of the Vodafone Mobile Broadband application that was installed previously:

- No icon was created for the app on your desktop, or
- You double-click the desktop icon but the app doesn't seem to start, or
- When you plug in your Stick, no CD-ROM appears, or
- The app starts but then shows "Device Not Detected".

To make sure any older release is completely uninstalled:

- Download the Vodafone Mobile Broadband Cleanup app: www.support.vodafone.com/vmb\_cleanup.
- Use Windows as normal to uninstall the Vodafone Mobile Broadband app
- Double-click the zip archive to unpack Cleanup
- Run VmbCleanup.exe and select all three options: Settings, Data and Device Registration
- Restart your computer
- Plug in your new USB Stick
- The correct app should then install automatically.

# **Hints and tips**

### If no network can be found

Change your physical location: in a building, move closer to a window, move higher up, or go outside.

On Windows 7, Windows Vista, Windows XP or Linux:

- Open the QuickStart application window
- Select the Settings heading on the Navigation bar
- Select the Network entry in the Menu bar on the left
- Click 'Search' to search for available networks
- Connect to one of the allowed networks
- Click 'Save' to save your change
- On Apple Mac:
- Select the Connections tab
- Select Mobile Connections
- Click the magnifying glass 'Search' button
- Select one of the allowed networks.

If you are abroad, contact Support, and check that data services and roaming are enabled on your account.

**Hints and tips**

### If no connection can be opened

- Check the status of your USB Stick in the Diagnostics window of your Vodafone Mobile Broadband app
- Wait a few minutes and try to connect again
- Close the application window and then re-open it
- Restart your computer
- Select an exclusive option in the connection or bearer settings, eg. '3G Only' instead of '3G Preferred'
- If you are using a VPN (Virtual Private Network), contact the administrator of your VPN
- Check that the type of account you have with your mobile network operator is selected in your app, eg. 'Prepaid'.

### Support

As well as the Help documentation, your Vodafone Mobile Broadband app will include details of how to contact the Support team at your mobile network operator.

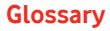

- Bearer Communication method used for data transport over the mobile network, eg. 3G Broadband, HSPA, 3G, etc.
- Home network The network of the mobile operator who provided your SIM.
	- Roaming You can use your mobile device on any other mobile network that has a roaming agreement with your operator, whether in your country or abroad.
		- SIM Your Subscriber Identity Module is the small plastic chip that you will have received together with your mobile contract. Your SIM has gold contacts on one side.

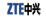

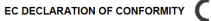

۰

It is hereby declared that following designated product:

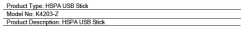

Complies with the expected protection requirements of Directives on Radio and Telecommunication Terminal Equipment (Directive 1999/5/EC). Restriction of the Certain Hazardous Substances in electrical and electronic equipment (Directive 2011/66/EU). Fco design Requirements for Foetny-Related Products (Directive 2009/125/EC) and their amendments.

This declaration applies to all specimens manufactured identical to the samples submitted for testing/evaluation.

Assessment of corrollance of the product with the requirements relating to Directive 1999/S/EC was parameter or complete or the product with the requirements research to unscribe 1222/2/20. Was considerated relating to Directive 2011/65/FU was performed by Intertek Testing Services Ltd. Strangford Lab, and Direction 2009/126/EC was performed by ZTF Corporation Deliability Testimol Centre. The assessments were based on the following regulations and standards:

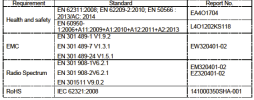

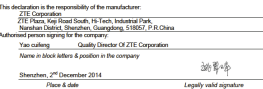

The term Mobile Broadband together with the 'birds' design is a trademark of GSMC Limited.

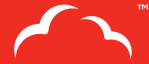

Mobile<br>Broadband

# $C \in 1588$

© Vodafone 2015. Vodafone and the Vodafone logos are trade marks of the Vodafone Group. Any product or company names mentioned herein may be the trade marks of their respective owners.

K4203-Z QSG 12/14\_en\_UK

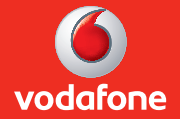